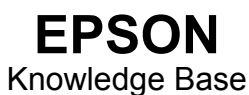

Artikel: KB020007

**Hoe gebruik ik het hulpprogramma voor het uitlijnen van printkoppen in Windows 2000 en XP?** 

Als tekst niet correct wordt afgedrukt omdat de verticale uitlijning niet deugt of er horizontale strepen verschijnen, kunt u het hulpprogramma voor het uitlijnen van printkoppen gebruiken om de printkoppen in de printer opnieuw uit te lijnen. Klik op Start, kies Instellingen en klik op Printers. Klik met de rechtermuisknop op het pictogram van de printer en selecteer Voorkeursinstellingen voor afdrukken. Klik op de tab Hulpprogramma's en selecteer Printkop uitlijnen. Volg de instructies op het scherm.

## **Instructies**

U wordt aanbevolen eerst de printkoppen te reinigen voordat u het hulpprogramma voor het uitlijnen van printkoppen uitvoert, zodat u zeker weet dat de printkoppen optimaal functioneren. Klik op de onderstaande koppeling voor instructies voor het gebruik van het hulpprogramma voor het reinigen van printkoppen:

[Hoe gebruik ik het hulpprogramma voor het reinigen van de printkop in Windows 2000 en XP?](http://support.epson-europe.com/faqs/nl/020002.htm)

**Als u een printkop wilt uitlijnen omdat de afdrukkwaliteit afneemt, klikt u op Start, kiest u Instellingen en selecteert u Printers. Klik met de rechtermuisknop op het pictogram van de printer en selecteer Voorkeursinstellingen voor afdrukken.** Voor het voorbeeld hebben we een EPSON Stylus C80 gebruikt.

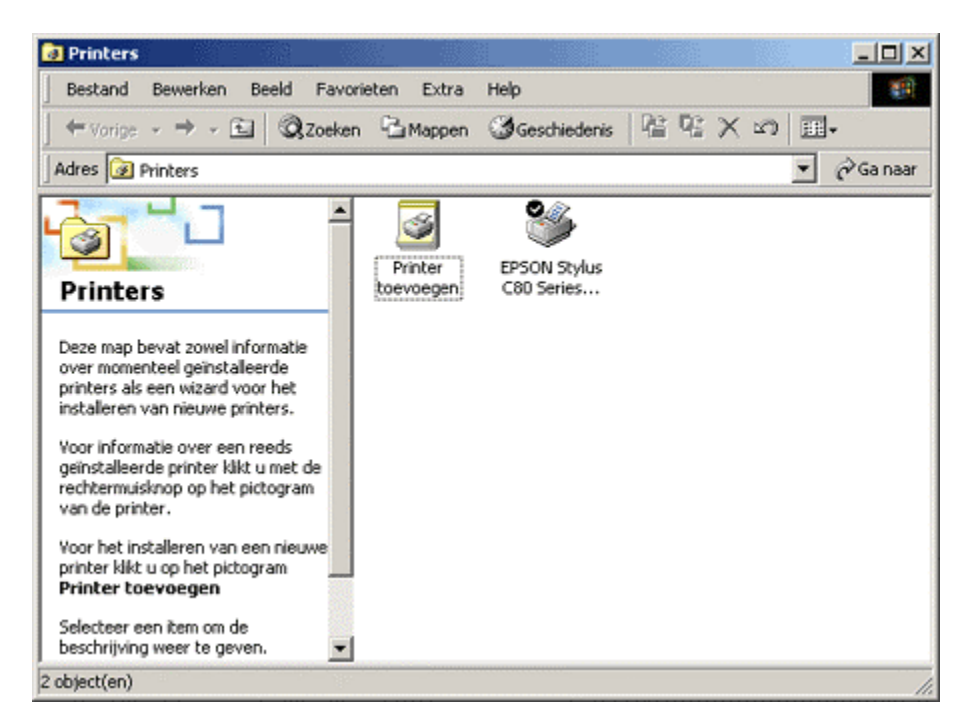

**Klik op het tabblad Hulpprogramma's. Klik op het hulpprogramma Printkop uitlijnen.**

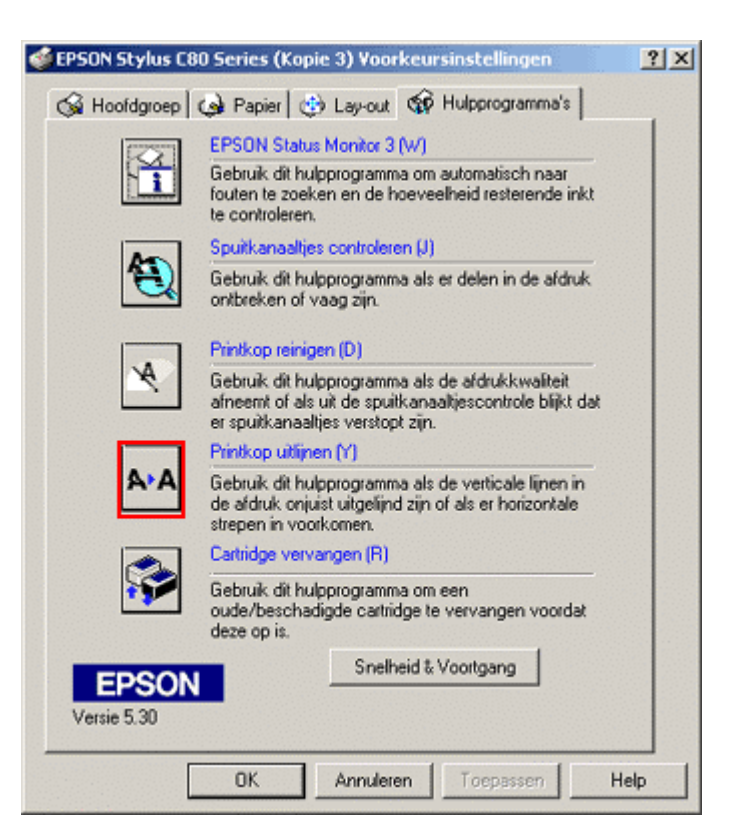

**Klik op Volgende.**

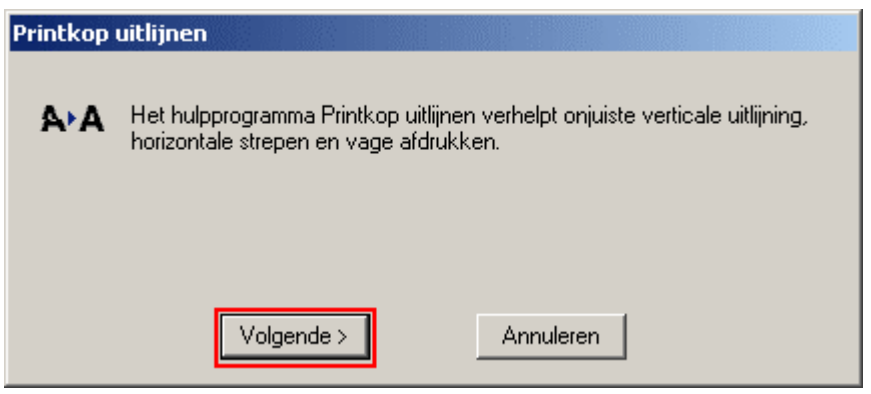

**Klik op Afdrukken.**

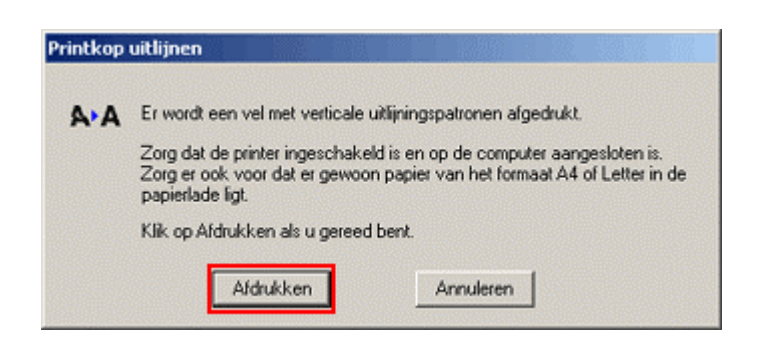

Lees de onderstaande instructies door en voer ze uit.

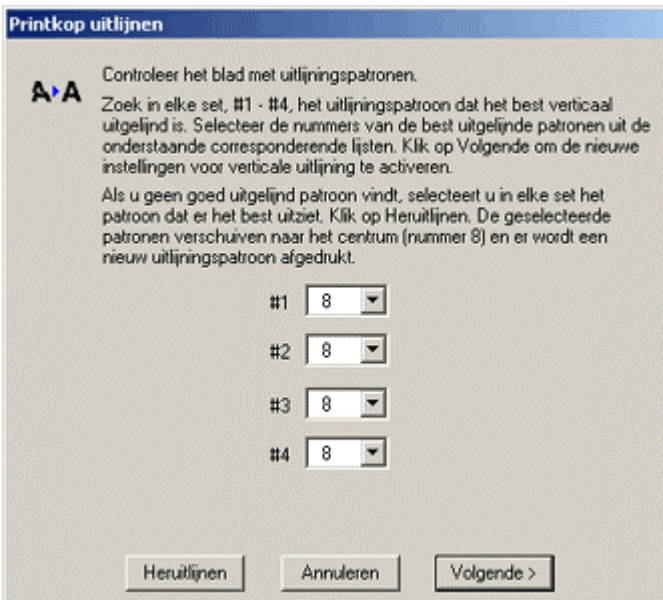

De koppen zijn correct uitgelijnd als de lijnen die worden afgedrukt, worden uitgelijnd naar het centrum, in dit geval nummer 8.